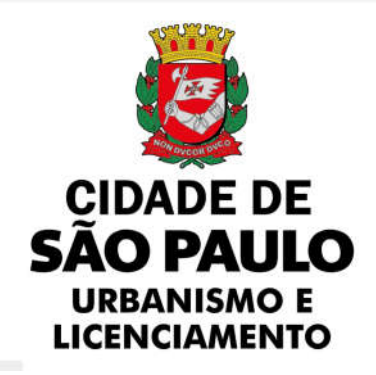

# MANUAL

# OPERAÇÃO NATAL

SMUL/CONTRU

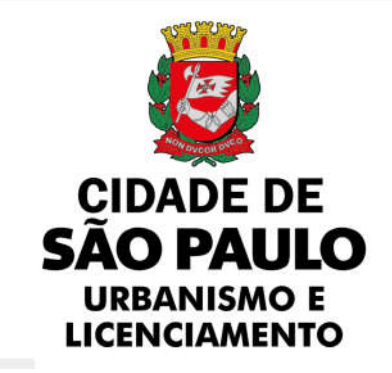

# O que é a Operação Natal?

Todos os anos a Secretaria Municipal de Urbanismo Licenciamento (SMUL) realiza a Operação Natal, que é um processo declaratório de impacto das decorações natalinas na segurança, devendo ser requerido por estabelecimentos destinados a centros de compras, shopping centers, lojas de departamento, magazines, outlets e supermercados, com área total construída igual ou superior a 5.000 m².

Qual a legislação que rege a Operação Natal?

A Operação Natal está prevista na Instrução Normativa – SMUL-G nº 01/2021.

Como protocolar um Processo Declaratório de Impacto das Decorações Natalinas na Segurança?

Após leitura atenta da norma que rege a Operação Natal, siga os passos abaixo:

Você deve ter uma SenhaWeb cadastrada.

Caso você não possua SenhaWeb, acesse o manual elaborado pelo CONTRU e siga o passo a passo para criá-la.

Passo a passo para protocolamento do Processo Declaratório de Impacto das Decorações Natalinas na Segurança:

1. Acesse o Portal de Processos Administrativos, neste link, e clique na opção indicada;

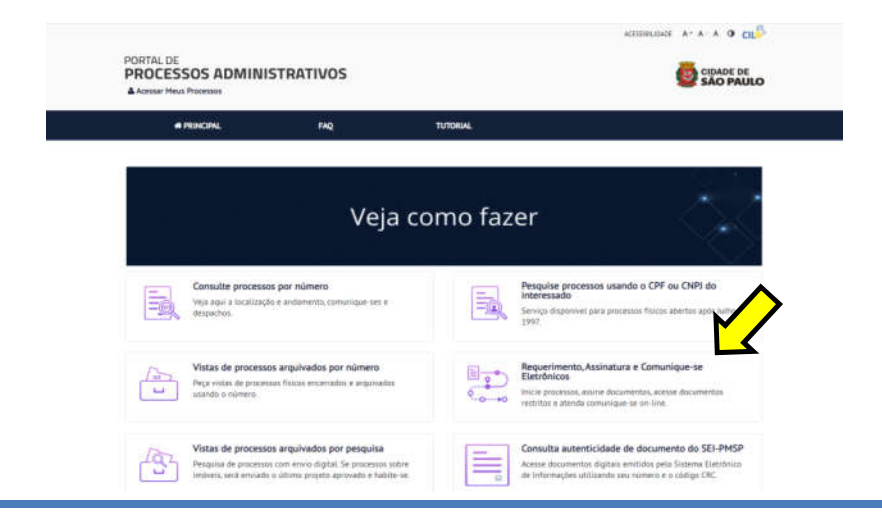

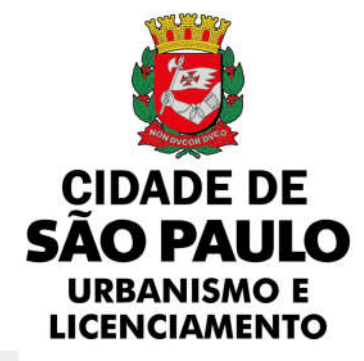

2. Preencha os campos com os dados de sua SenhaWeb;

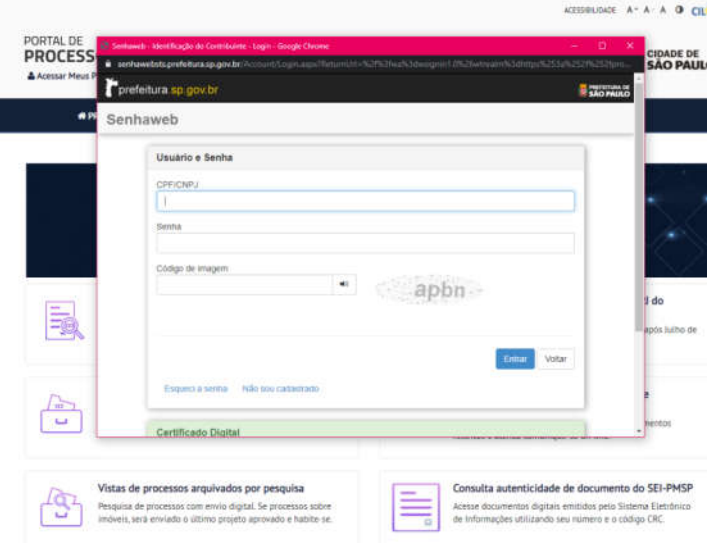

3. Posteriormente ao preenchimento do formulário, clicar em "Termos de Uso", para ser redirecionado aos Termos de Uso do Portal de Processos Administrativos. Após leitura atenta, retornar à tela anterior e clicar em "Aceitar"

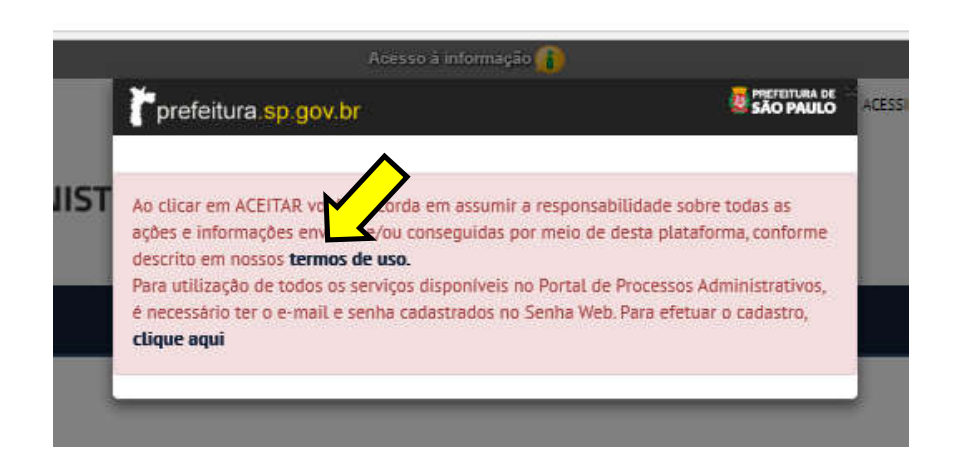

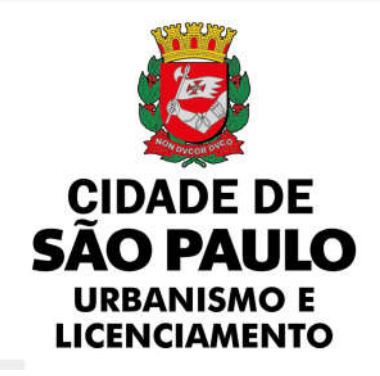

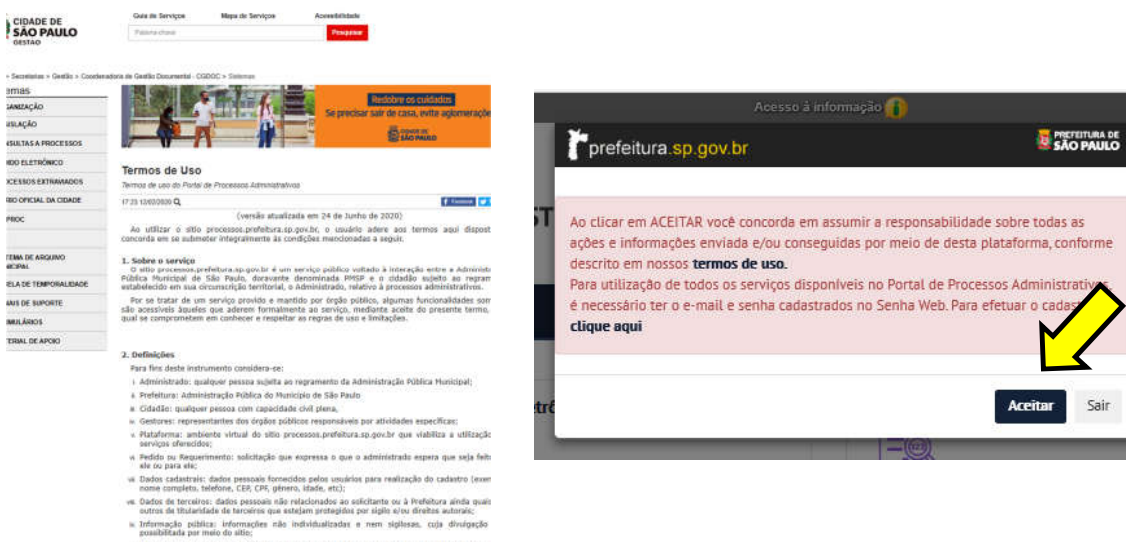

stra

Sair

TRANSPARENCE STOP

4. Clicar em "Novo Pedido Eletrônico";

s Informação sigilase: dados pessoais ou qualquer suba informação cujo caráter sigiloso derive se ou de decisões profesidas por órgão administrativo e/ou judicial.

. Access a informação  $\bigcap$ 

.<br>Litteratur Tenton

**CROSS** 

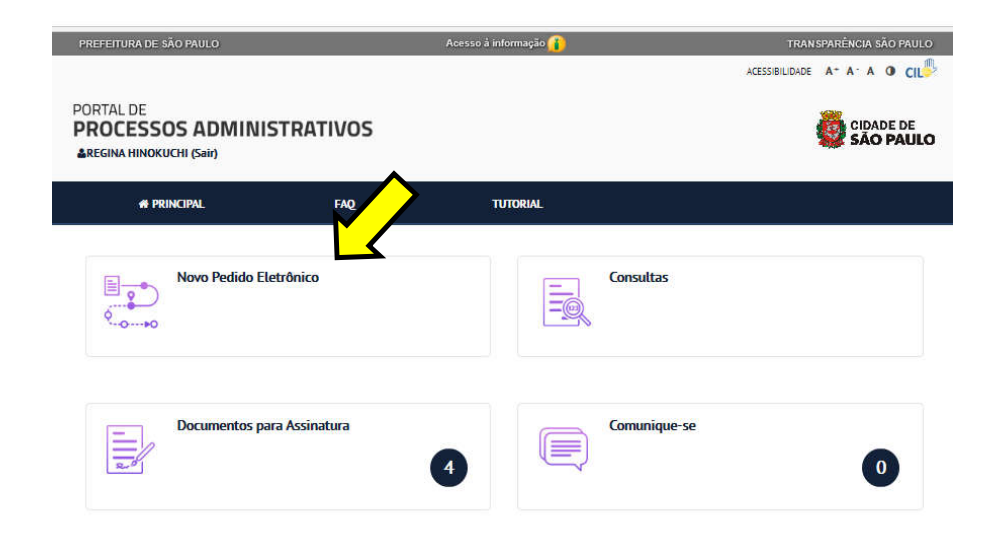

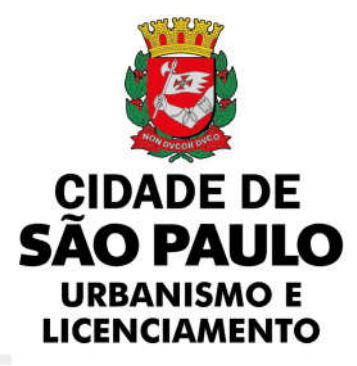

5. No Passo 1 (Selecione o Tipo de Requerimento), escolha "Processo Declaratório de Adesão à Operação Natal" ou "Processo Declaratório de NÃO Adesão à Operação Natal", conforme venham a proceder ou não às alterações ou adaptações como instalação de elementos decorativos, cenários, estruturas e equipamentos transitórios, em decorrência das festas de fim de ano.

Clique em "Selecionar", ao final da página.

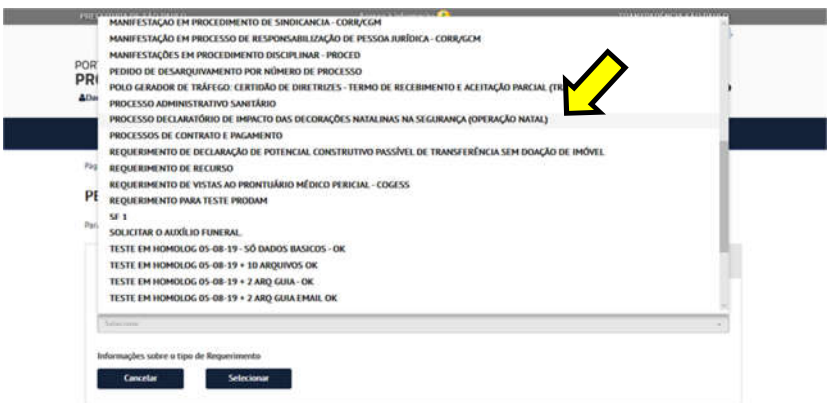

### PEDIDO ELETRÔNICO

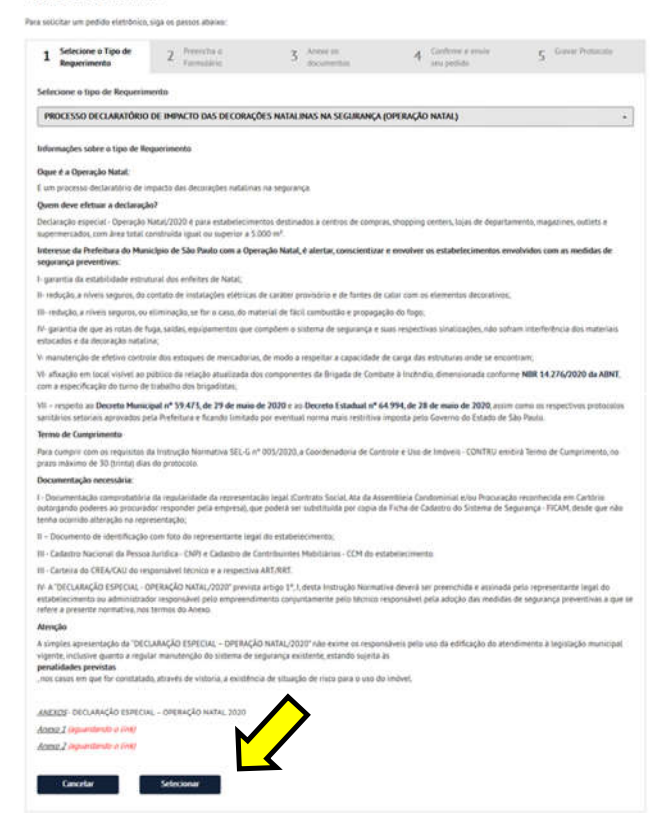

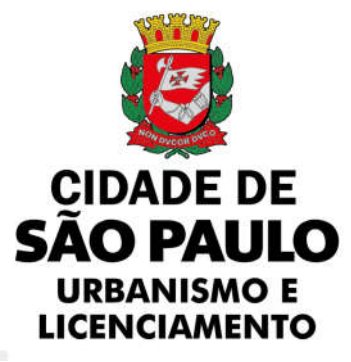

6. No Passo 2, você deverá preencher o formulário com todos os dados solicitados e clicar em avançar.

### PEDIDO ELETRÔNICO

Para solicitar um pedido eletrônico, siga os passos abaixo:

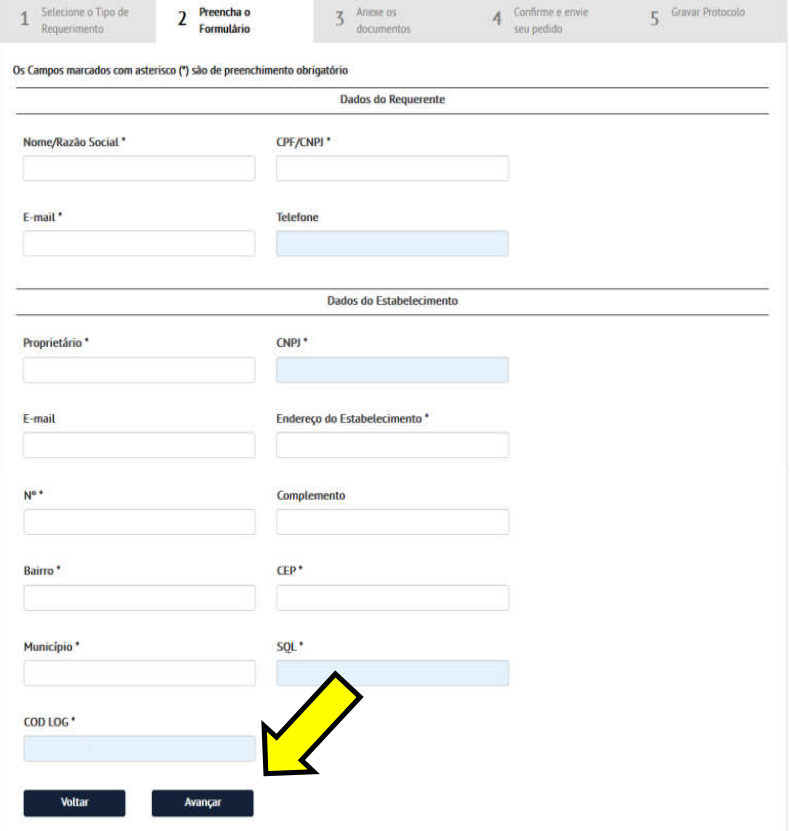

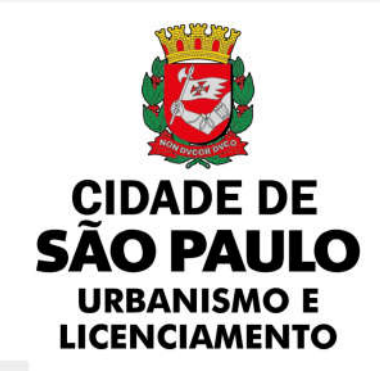

7. No Passo 3, faça o upload dos arquivos necessários ao protocolamento do processo, clicando em "Procurar..." e selecionando os documentos em seu computador. Fique atento: há documentos cujo envio é obrigatório.

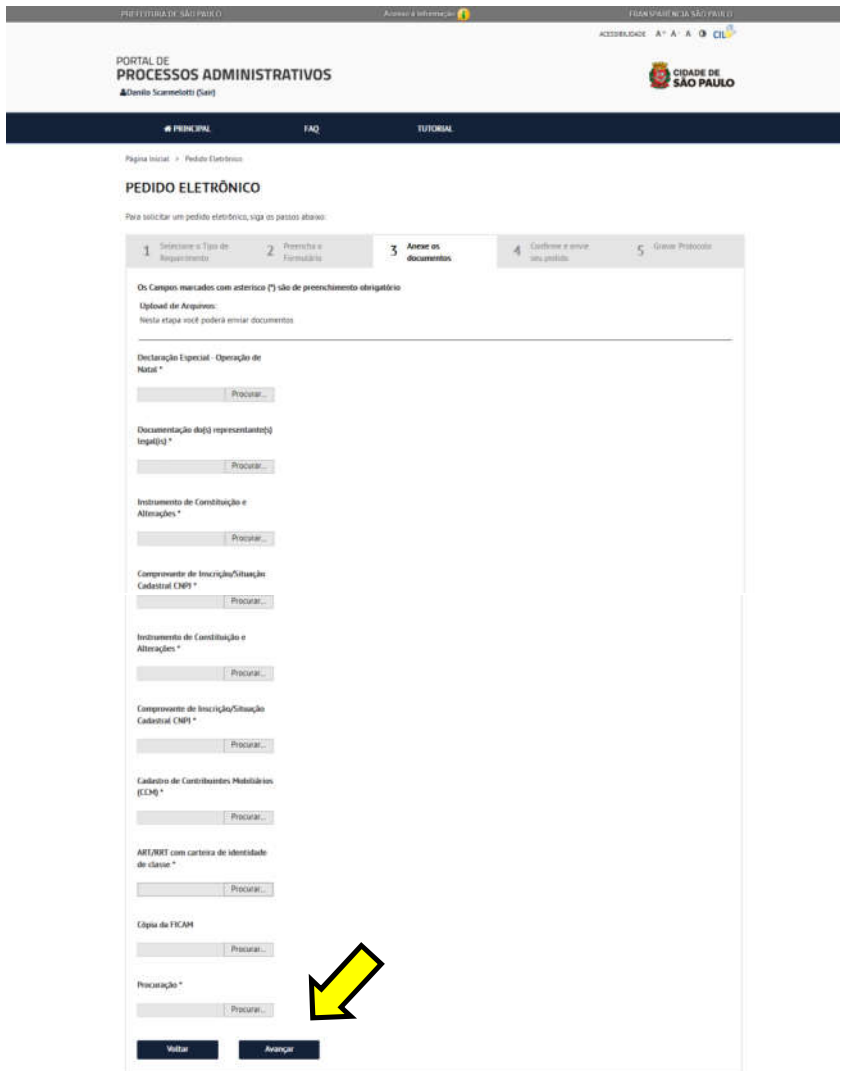

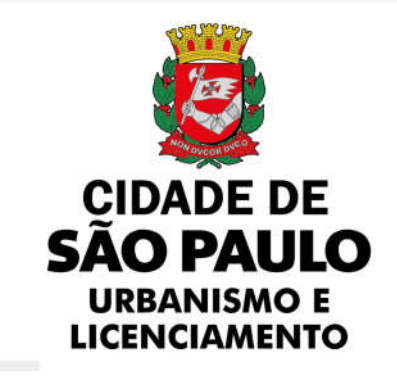

8. No Passo 4, você deverá conferir todos os dados que foram preenchidos anteriormente, bem como verificar se todos os documentos que enviou foram anexados.

Г

Se tudo estiver correto, clique em avançar. Caso contrário, volte para fazer as alterações necessárias.

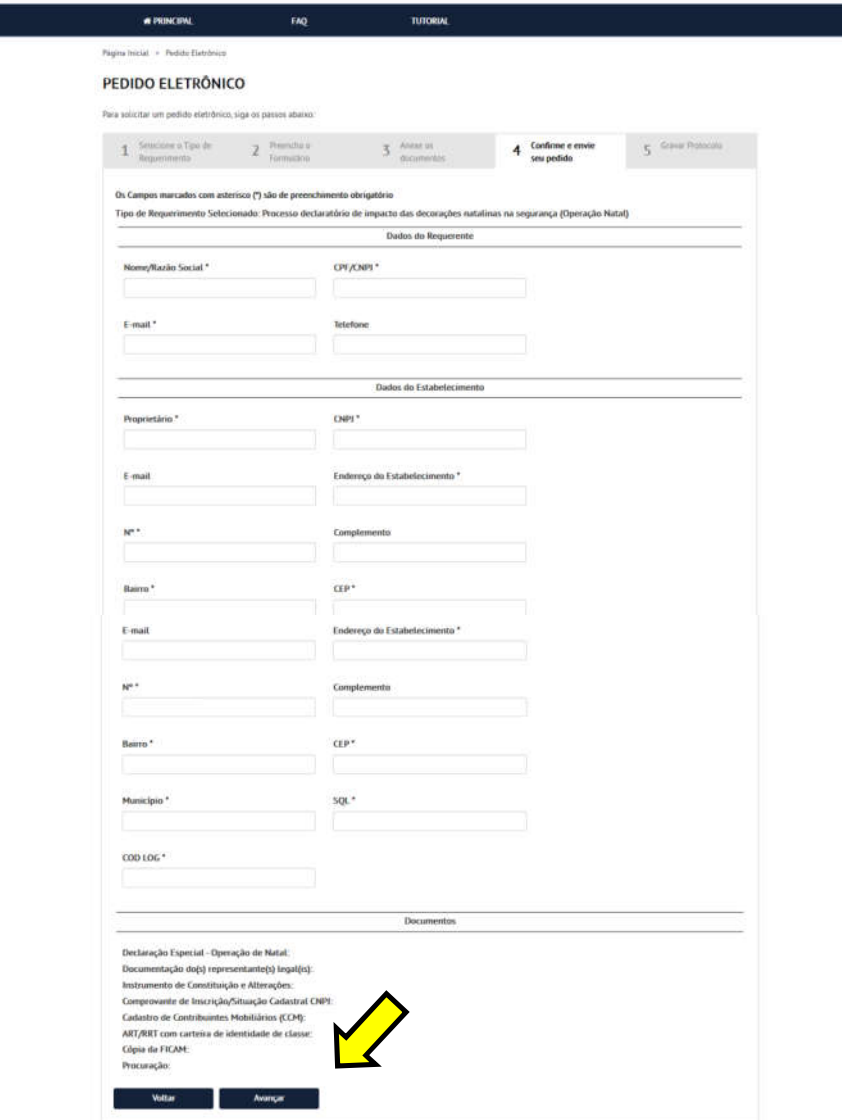

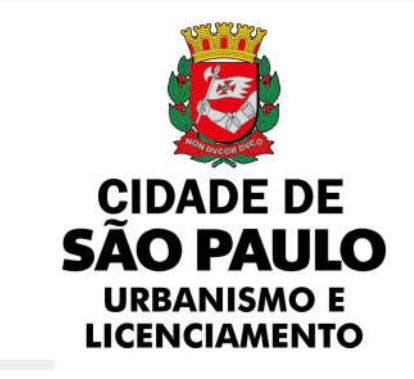

9. No Passo 5, será gerada uma guia DAMSP com a taxa de serviços de expediente e um número SEI, anote-o.

## PEDIDO ELETRÔNICO

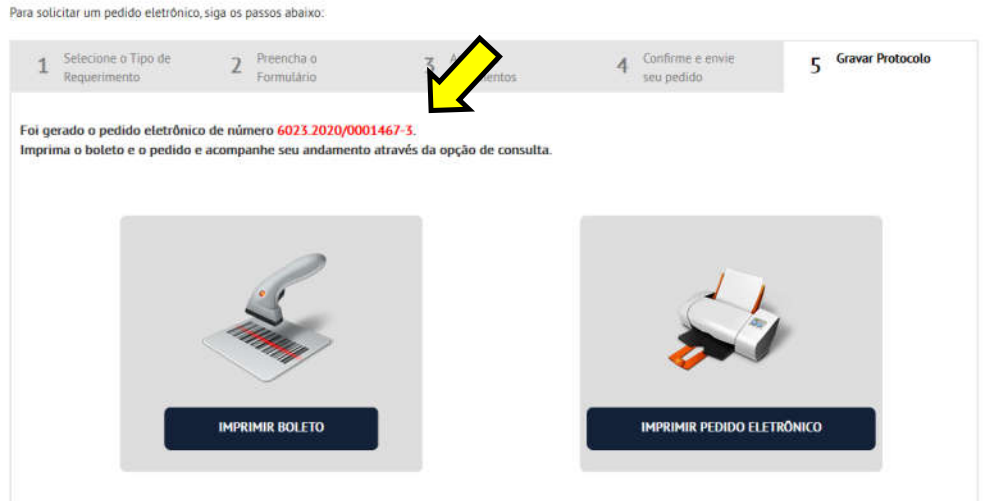

- 10. Após o preenchimento do requerimento selecionado, já de posse do número de seu Processo SEI, imprima a guia DAMSP com a taxa de serviços de expediente e o pedido eletrônico.
- 11. Realize o pagamento da taxa e acompanhe o andamento de seu processo no Portal.

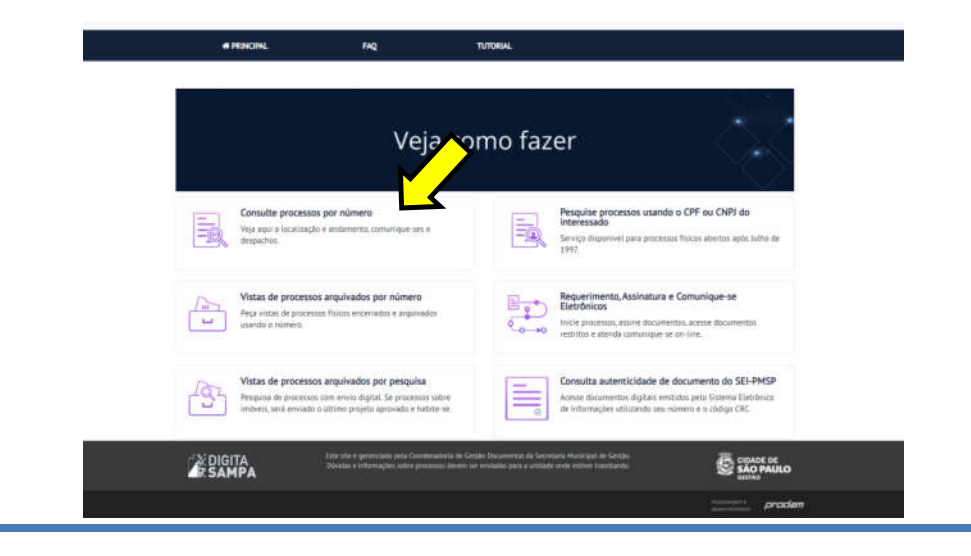